## **Eagle3D – neues Bauteil erzeugen**

Manchmal wird anstatt des Bauteiles, nur ein leerer Platz im gerenderten Bild von Eagle3D angezeigt. Das liegt einfach daran, das es keine 3D Entsprechung für das verwendete Eagle Bauteil gibt.

Einen solchen leeren Platz hatte ich z.B bei dem verwendeten SD Karten Slot: SDA5A0201 von ALPS.

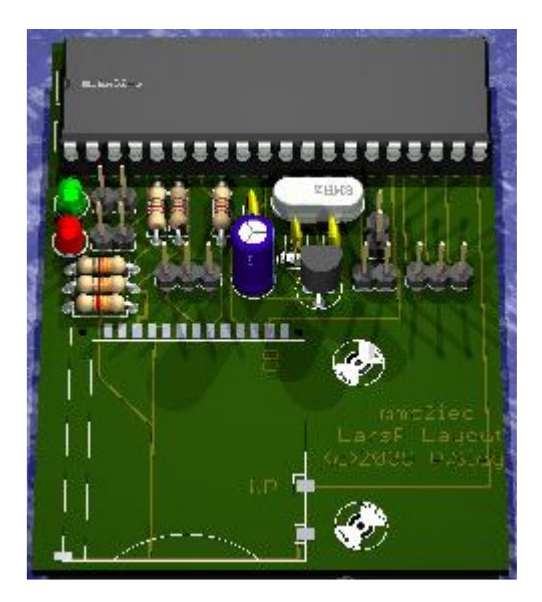

Was muß man nun machen, um zumindest ersteinmal den leeren Platz zu füllen?

Zuerst öffnen wir mit Eagle die Board Datei. Wählen Info (i) als Funktion und klicken auf das fragliche Bauteil:

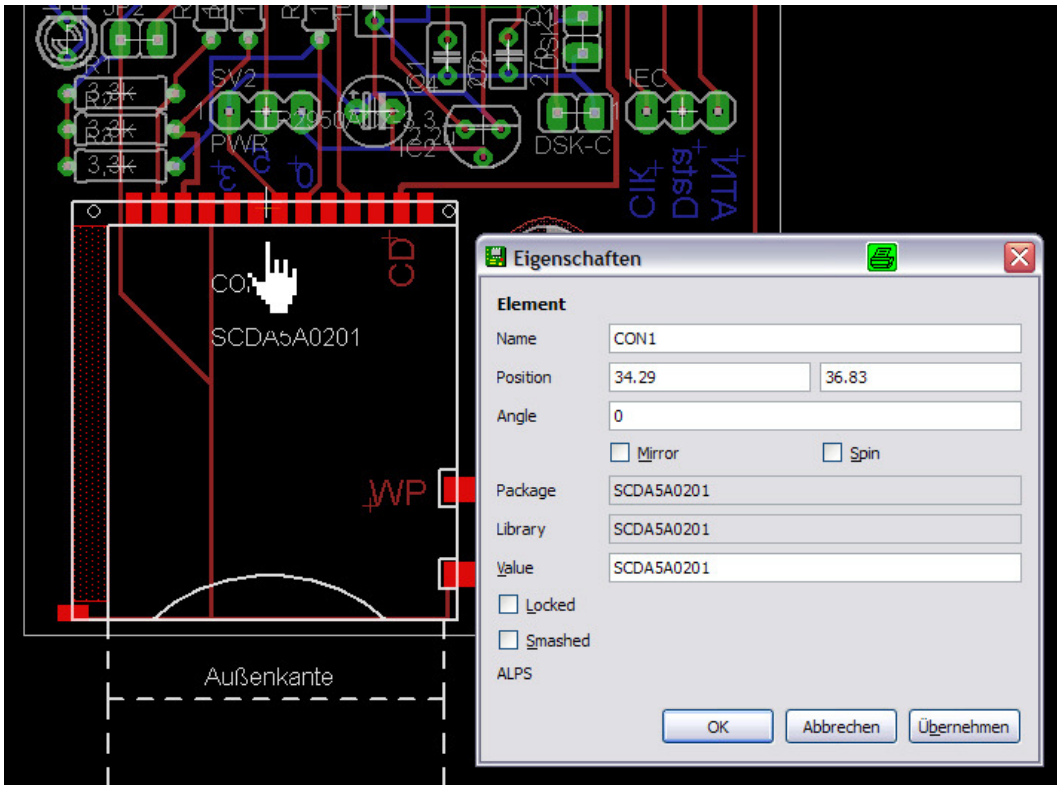

Hier sind mehrere Dinge für uns später wichtig:

- Der Package Name hier SDA5A0201
- Der Bezugspunkt/Rotationpunkt etc. Dort wo bei dem Bauteil das Kreuz gezeigt wird (siehe hier mit einer Hand markiert)
- Die Maße des Bauteils mit Bezug zum Rotationspunkt

Packagename ist SDA5A0201. Bezugspunkt ist Oben, Mitte. Maße (ca.) sind bezogen auf Bezugspunkt:  $X$  (Horizontal):  $-14 \text{ bis } +14$ <br> $Y$  (Höhe): 0 bis 3 Y (Höhe): Z (Tiefe im Raum): 0 bis -30

Mit diese Daten editieren (Wordpad) wir zuerst die Datei: **3dusrpac.dat** im Unterverzeichnis **ULP**

Wir fügen folgende Zeile ein:

```
SCDA5A0201:0:1:0:0:0:0:0:0:0:0:0:0:0:0:0:0:0:0:0:0:0:0:0:0:0:0:0:0:0:0:SCDA
5A0201(::
```
Das erste SCDA050201 ist der Packagename, genau so wie ihn Eagle im Infodialog angezeigt hat! Das SCDA050201 am Ende ist der Makroname, der sich in der nächsten zu editierenden Datei wiederfinden muß.

Als zweites, editieren wir die Datei: **user.inc** im Verzeichnis Unterverzeichnis **POVRAY** Wir fügen Folgendes ein:

```
#macro SCDA5A0201_GRND(value) 
union{ 
box{(-14, 0, -30><14, 3, 0>}texture{col_silver} 
rotate<0,0,0> 
translate<0,0,0> 
} 
#end 
#macro SCDA5A0201(value) 
object{SCDA5A0201_GRND(value)} 
#end
```
Das Makro enthält Anweisungen für POVRAY, die das entsprechende Bauteil in 3D beschreiben. Hier sollte also eine gute Anleitung zu Povray viele Fragen beantworten. Das Kommando BOX z.B beschreibt eine rechteckige Box. Diese wird definiert durch 2 Punkte im 3D Raum. Ein Punkt im 3D Raum wird durch jeweils 3 Koordinaten bestimmt:

- X Horizontale
- Y Vertikale
- Z Tiefe im Raum

Hier geht die Box von:

 $X: -14 \text{ bis } +14$  $Y: 0 \text{ bis } 3$  $Z: 0 \text{ his } 30$ 

Ja, das sind genau die Maße unseres Bauteils!

Dann braucht unsere Box aber auch noch eine Oberfläche. Dieses wird durch den Befehl Texture{} festgelegt. Hier wurde die Texture col\_silver (Metallisch-Silber) verwendet.

Alle geänderten Dateien sichern und danach das Board neu rendern. Und so sieht das Ergebnis danach aus:

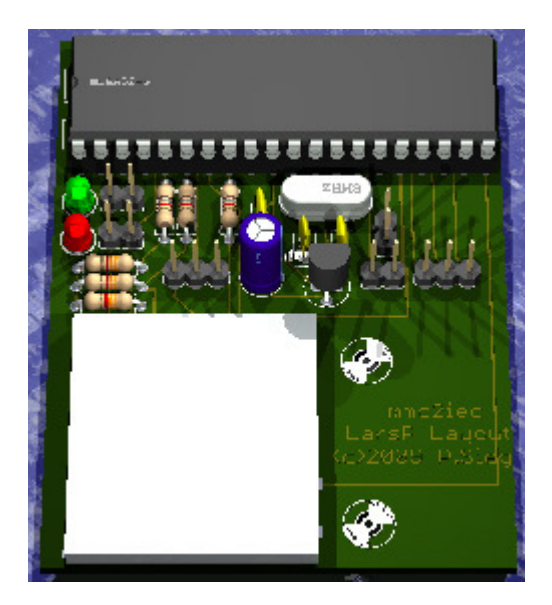

Natürlich macht eine einfache Box noch kein fertiges Bauteil aus. Aber man hat ersteinmal einen ,Platzhalter', der – wenn die Außenmaße stimmen – einen Eindruck vermitteln kann, ob Das Bauteil so passt etc.

Jetzt kann man das Bauteil, bzw. die Anweisungen für Povray zum Zeichnen unseres Bauteils noch verfeinern. Dazu empfiehlt es sich, sich die die anderen \*.inc Dateien anzuschauen, wie Pin's, Drähte etc. dort , gezeichnet' bzw. beschrieben werden.

© 2009 Peter.Sieg1@gmx.de

Freigegeben unter LGPL – zur Ergänzung und Korrektur durch alle Anwender.